# Adding Wallpaper to a Room

Reference Number: **KB-00655**Last Modified: **October 20, 2022** 

The information in this article applies to:

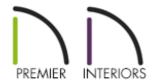

## **QUESTION**

I would like to add wallpaper or wainscoting to my room or just to a single wall. How do I do this in Chief Architect?

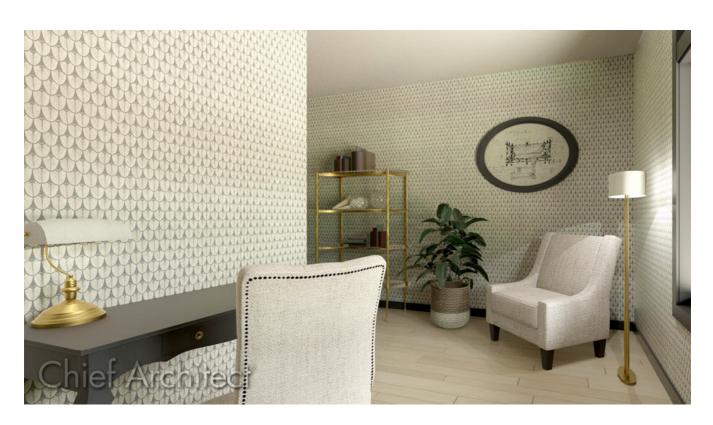

#### **ANSWER**

Chief Architect provides several methods for adding materials to portions of your walls or an entire room using the Wall Covering feature.

In this article we will be covering:

- Adding a wall covering to an entire room
- Adding a wall covering to a single wall
- Controlling the span of a wall covering
- Replacing a wall covering
- Removing a wall covering

#### Adding a wall covering to an entire room

- 1. Using the **Select Objects** tool, select a room in your plan and click the **Open Object** edit button.
- 2. On the Wall Covering panel of the **Room Specification** dialog that opens, click the **Add New** button.

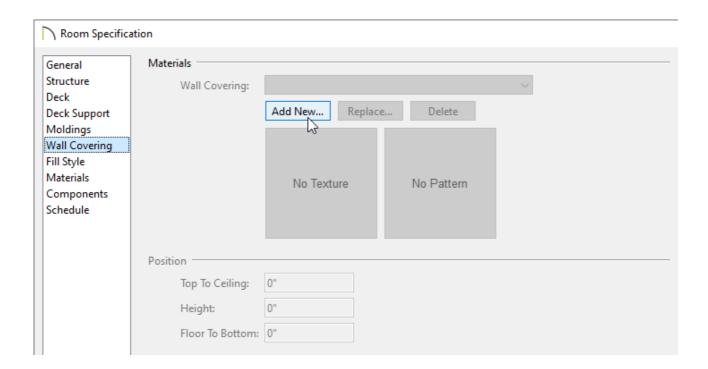

3. The Select Material dialog will appear next. Select a material of your choice to use

as the wall covering, then click **OK**.

| 4. | Use the Top To Ceiling, Height, and Floor To Bottom values to adjust the height of |
|----|------------------------------------------------------------------------------------|
|    | the wall covering and the distance off the floor.                                  |

- 5. To add multiple wall coverings, click the **Add New** button again to add an additional wall covering.
- 6. Click **OK** to confirm the changes.

#### Adding a wall covering to a single wall

- Using the Select Objects \( \strace{1}{2} \) tool, select a wall in your plan and click the Open
   Object \( \bigcirc \) edit button.
- 2. On the Wall Covering panel of the **Wall Specification** dialog that opens, click the **Add New** button.
- 3. In the **Select Material** dialog that opens next, select the material to be used as the wall covering, then click **OK**.
- 4. As with the room, use the **Top To Ceiling**, **Height**, and **Floor To Bottom** values to adjust the height of the wall covering and the distance off the floor
- 5. Click the **OK** to confirm the changes.

Using the Add New, Replace, and Delete buttons, you can add multiple wall coverings to a wall or room, replace an existing covering, or delete a covering.

#### Controlling the span of a wall covering

You may encounter a situation where one wall spans multiple rooms. If you need the wall covering to span only one room, you may need to break the wall.

- 1. Select the wall you want to add a break to, then click the **Add Break**  $\rightarrow$  edit button.
- 2. Click on the wall at the point that you want to break it at.

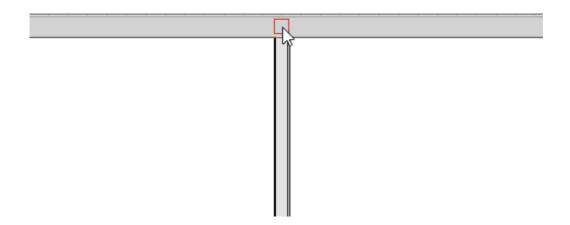

3. You can now select one of the wall segments to apply a wall covering to.

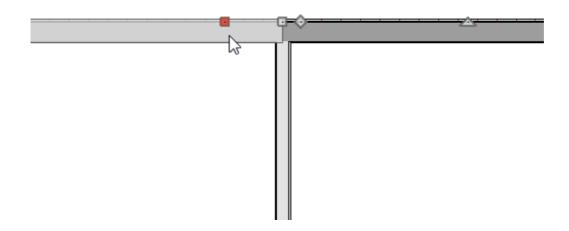

### Replacing a wall covering

Select the wall or room where the wall covering is applied and click the **Open** Object edit button.

| 2.                       | On the $W_{ALL}$ Covering panel, select the wall covering you want to replace using the $W_{ALL}$ Covering drop-down menu.     |  |
|--------------------------|----------------------------------------------------------------------------------------------------|--|
| 3.                       | Click the <b>Replace</b> button, then select a new material from the library.                                                  |  |
| 4.                       | Repeat as necessary, then click <b>OK</b> .                                                                                    |  |
|                          |                                                                                                    |  |
| Removing a wall covering |                                                                                                    |  |
| 1.                       | Select the wall or room where the wall covering is applied and click the <b>Open Object</b> edit button.                       |  |
| 2.                       | On the Wall Covering panel, select the wall covering you want to remove using the $\boldsymbol{Wall}$ Covering drop-down menu. |  |
| _                        |                                                                                                    |  |

3. Click the **Delete** button to remove the wall covering.

4. Repeat as necessary, then click **OK**.

#### **Related Articles**

- **d** Changing the Color or Material of a Single Wall (/support/article/KB-00005/changingthe-color-or-material-of-a-single-wall.html)
- Creating a New Material (/support/article/KB-00767/creating-a-new-material.html)

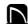

(https://chieftalk.chiefarchitect.com/)

(/blog/)

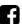

(https://www.facebook.com/ChiefArchitect)

(https://www.youtube.com/user/ChiefArchitectInc)

(https://www.instagram.com/chiefarchitect/)

(https://www.houzz.com/pro/chiefarchitect/)

(https://www.pinterest.com/chiefarchitect/)

**@** 

<u>208-292-3400 (tel:+1-208-292-3400)</u> © 2000–2022 Chief Architect, Inc.

Terms of Use (/company/terms.html)

Privacy Policy (/company/privacy.html)